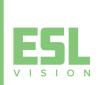

**KONEX** USER GUIDE KONEX CONTROL SYSTEM

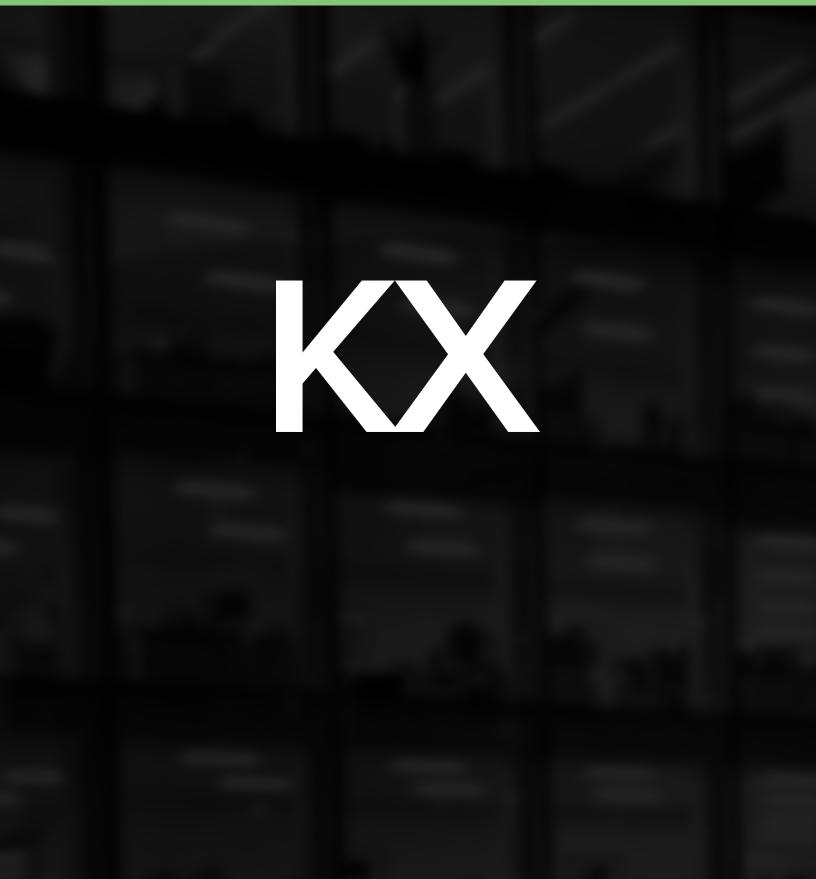

# **Important Safety Information**

## **READ THIS FIRST**

This manual contains important instructions for use during installation, operation and maintenance of ESL Vision's Spectrum and Konex enabled light fixtures and controls.

## AUDIENCE

This manual is intended for use by skilled professional installation and maintenance personnel familiar with State and Local codes. Safety and shock hazards may be present during installation.

## SAFETY PRECAUTIONS

It is important to read, understand and follow the instructions provided with each component. Failure to follow all safety precautions and instructions may result in property damage or serious injury.

## WARNING-RISK OF ELECTRICAL SHOCK

- Disconnect or turn off power before installation or servicing.
- Verify that supply voltage is correct.
- Make all electrical and grounded connections in accordance with the National Electrical Code (NEC) and any applicable local code requirements.

### WARNING-RISK OF INJURY

- Wear gloves and safety glasses at all times when removing luminaire from carton, installing, servicing or performing maintenance.
- Avoid direct eye exposure to the light source while it is on.

## FCC COMPLIANCE

This device complies with part 15 of the FCC and Industry Canada license-exempt RSS standard(s). Operation is subject to the following two conditions:

(1) This device may not cause harmful interference, and (2) this device must accept any interference received, including interference that may cause undesired operation.

*Important note:* No change to the antenna or the device is permitted. Any change to the antenna or the device could void user's authority to operate the device and result in the device exceeding the RF exposure requirements.

## OTHER INFORMATION

Product information is subject to change without notice. Check the ESL Vision website for the latest information.

All trademarks are recognized as the property of their respective owners.

To ensure optimal reliability and to meet warranty requirements, Spectrum and Konex products must be installed according to the instructions in this manual and the enclosed instructions included with each component.

© 2022 ESL Vision, LLC. All rights reserved.

# **Table of Contents**

## **Important Safety Information**

| Read This | First . | <br>••• | ••• | ••• | <br>• | <br>• • |  | <br> | • |  |  | 2 |
|-----------|---------|---------|-----|-----|-------|---------|--|------|---|--|--|---|
| verview   |         |         |     |     |       |         |  |      |   |  |  |   |

## Overview

| What is Spectrum     | 4 |
|----------------------|---|
| What is Konex        | 4 |
| How it Works         | 5 |
| Available Components | 6 |

## Konex Control System Planning

| Develop an  | Installation | Dlan  |   |     |   |     |     |   |   |   |   |   |   |   |   |   |   |   |   | 7 |
|-------------|--------------|-------|---|-----|---|-----|-----|---|---|---|---|---|---|---|---|---|---|---|---|---|
| Develop all | Instanation  | FIGII | ٠ | • • | • | • • | • • | ٠ | ٠ | • | • | • | • | • | ٠ | ٠ | ٠ | ٠ | ٠ | / |

## **System Installation**

| Physical Installation9              |
|-------------------------------------|
| App Installation 10                 |
| Commissioning Components with App11 |

## **Gateway Installation**

| What is the Gateway? | 14 |
|----------------------|----|
| Gateway Setup        | 14 |

## **App Operation**

| Navigating the App 15      |
|----------------------------|
| Devices                    |
| Groups                     |
| Grouping Diagrams22        |
| Scenes                     |
| Schedules                  |
| Presets                    |
| Alerts                     |
| About25                    |
| Reports                    |
| Account                    |
| Transfer Network Ownership |

## **Daily Operation and Maintenance**

| Daily Operation | <br>• |  | • | • | • | • | • | • | • | • | • | • | • | • | • | • | • | <br>• |  | • | • | . 2 | 27 |  |
|-----------------|-------|--|---|---|---|---|---|---|---|---|---|---|---|---|---|---|---|-------|--|---|---|-----|----|--|
| Internet Outage |       |  |   |   |   |   |   |   |   |   |   |   |   |   |   |   |   | <br>  |  |   |   | . 2 | 27 |  |

## Glossary

| Common Terms |  |  |  | • |   |   | • | • | • | • | • | • | • | • | • | • |  |  | 2 | 8 |
|--------------|--|--|--|---|---|---|---|---|---|---|---|---|---|---|---|---|--|--|---|---|
| Iconography  |  |  |  |   | • | • | • |   | • |   | • | • | • | • |   | • |  |  | 2 | 8 |

## Troubleshooting

| Appendix                   |   |     |   |     |      |       |     |    |
|----------------------------|---|-----|---|-----|------|-------|-----|----|
| Frequently Asked Questions | ö | ••• | • | ••• | <br> | <br>• | • • | 32 |
| Procedures                 |   |     | • |     | <br> | <br>• |     | 29 |
| Helpful Resources          |   |     |   |     | <br> | <br>• |     | 29 |

| Installation Map      | • |  | • • | <br>• | <br>• | • |   |  | <br> | 33 |
|-----------------------|---|--|-----|-------|-------|---|---|--|------|----|
| Master Component List |   |  | • • |       | <br>• | • | • |  | <br> | 34 |

# **Overview**

ESL Vision is an industry leader in lighting technology and product innovation. Raising the bar once again, ESL introduces the most intuitive network lighting system on the market with Spectrum and Konex.

## WHAT IS SPECTRUM

The Spectrum Series is a cutting-edge family of wirelessly controlled fixtures that are both wattage adjustable and kelvin tunable. Spectrum offers an incredible kelvin range of 2700K–6500K, ensuring that end users will have their preferred light output on every project and is easily changed using the ESL Network Lighting App.

## WHAT IS KONEX

Konex is a family of maintenance-free occupancy sensors, photocells and switches that are code compliant and maximize energy savings. Operate a single fixture or a group of fixtures wirelessly using the ESL Network Lighting App. All Spectrum Series fixtures have Konex capabilities built in, to ensure that your lighting system will work seamlessly.

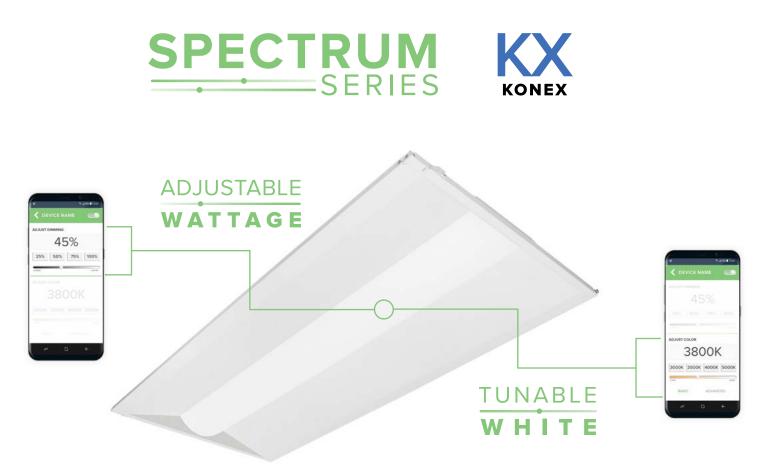

## **HOW IT WORKS**

Spectrum Series fixtures and Konex controls are equipped with Bluetooth Mesh Technology which allows them to communicate wirelessly with the ESL Network Lighting App. Create groups, automated scenes and even timed schedules to simplify operation and maximize efficiency.

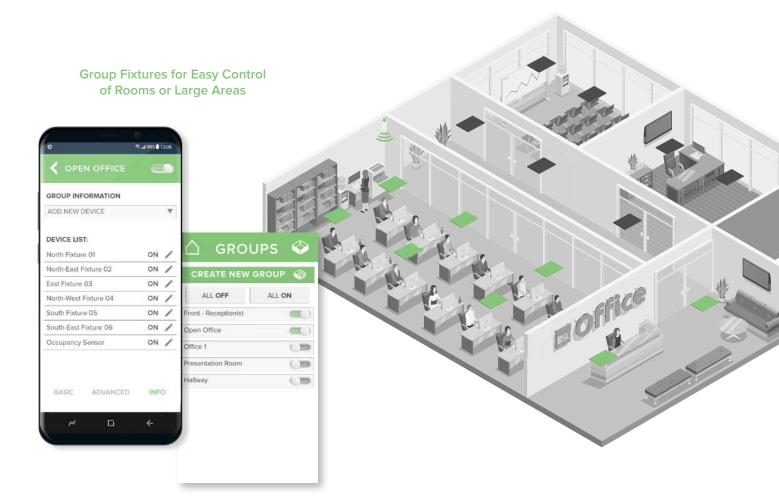

#### Wirelessly Connect Optional Occupancy Sensors, Photocells and Switches for Complete Network Control

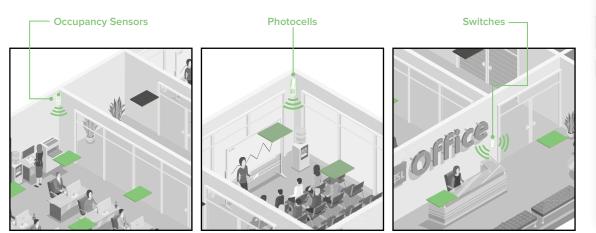

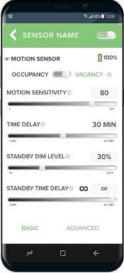

# KONEX USER GUIDE

## **AVAILABLE COMPONENTS**

The Konex Control System can be fully customized with a variety of fixtures and sensors to meet the lighting requirements of any space.

Learn more about all of ESL Vision's product lines online at www.eslvision.com.

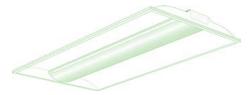

## LIGHTING FIXTURES

Spectrum offers a variety of fixtures and retrofits to update any space with energy saving, state of the art lighting.

DAYLIGHT HARVESTING SENSORS

## **MOTION SENSORS**

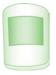

Reduce wasted energy and increase safety by lighting areas only when motion is detected. IP65, PIR and Microwave sensors are available.

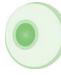

Maintain consistent lighting levels and reduce energy consumption.

## **SWITCHES**

|  | - |
|--|---|
|  |   |
|  |   |
|  |   |
|  |   |
|  |   |
|  |   |
|  |   |
|  |   |

Wireless switches are battery operated and used for simple on/off operation, dimming, or can be programmed to run custom scenes.

## GATEWAY

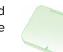

Adding a gateway allows for schedule creation and consumption reporting.

## **POWER PACKS**

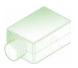

Retrofit any existing LED fixture to have dimming and network capabilities.

## EMERGENCY

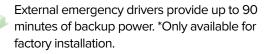

# **Konex Control System Planning**

Proper planning of your system will insure smooth installation, simplified and quick commissioning, and seamless operation of your new Konex Control System. Be prepared to spend a day to review this manual and familiarize yourself with how to operate the ESL Network Lighting App. The following guidelines will help with this process.

## **DEVELOP AN INSTALLATION PLAN**

Creating an installation plan will provide a blueprint for your Konex Control System and help mitigate the time required for full commissioning and set up within the ESL Network Lighting App.

## DEFINE THE FUNCTIONALITY

It is important to define the system features and functions that will be needed for regular operation. Decisions to be made about the requirements for each area could include:

- Individual fixture control vs group/room level control
- Motion sensing requirements
- Photocell/Daylight Harvesting requirements
- Define grouping for switches and sensors
- Defining scenes
- Decide who will be maintaining the system and will have access to the ESL Network Lighting App
- Determine the regulatory and utility program compliance requirements
- Spacial considerations of each space

The maximum recommended space between each component is not to exceed 60 feet with structural obstructions or 150 feet with a clear line of sight.

It is best to create a map for your system to start this process (Figures 1, 1b). It will simplify the procedure to create your network lighting system and will be used for the entire installation and commissioning operation. Include a layout of where fixtures, sensors and switches will be located. Appendix 1 outlines some methods for creating the map.

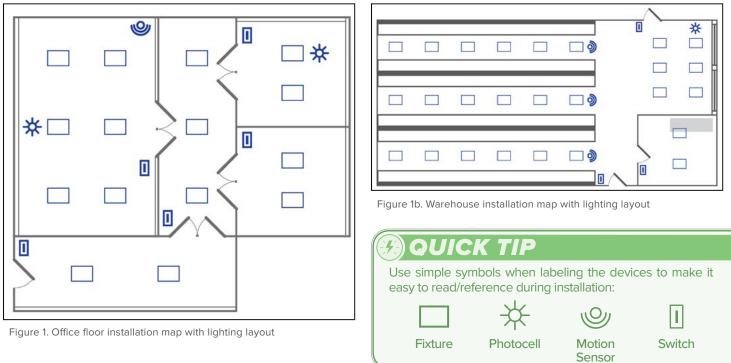

## COMMISSIONING PLAN

It is essential to define a workflow prior to commissioning the devices, especially with large system installations. General good practice will involve learning devices group by group in one room or area at a time.

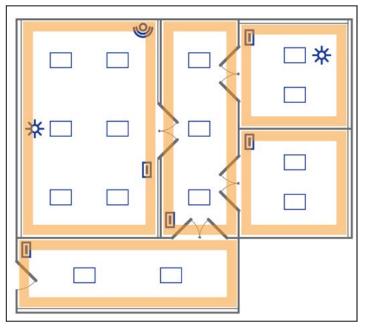

Figure 2. Office floor installation map with outlined groups (orange)

Naming conventions should be decided at this time to make it easier to find fixtures and groups when the entire system is operational. For example, you may name a group "Workroom" with sub groupings named "Workroom-a", "Workroom-b", etc. The fixtures within these groups could be called "WR1", "WR2", etc. Keep in mind that names can easily be changed later. Make a list of fixture and control names along with the associated group using the Component Master List Appendix 2 as illustrated in Figure 3. Divide the floor plan into groups that will make sense for usage. (Figure 2) This is typically one room or area per group or function. Large spaces such as warehouses might be grouped by aisle. (Figure 2b) Fixtures that will not be part of a group should be marked as such. If multiple groups are dedicated to a single switch, indicate the scene as well.

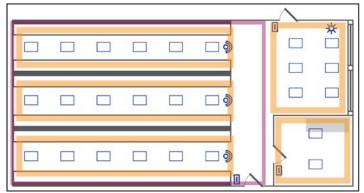

Figure 2b. Warehouse installation map with outlined groups (orange) and scene (pink)

| ESL MASTER              | COMPONENT          | I LIST            |                        |                  |                   |
|-------------------------|--------------------|-------------------|------------------------|------------------|-------------------|
| Network Name:           | installer          |                   | LOCATION               |                  | DEVICE NAME       |
| App User Neme:          | Commission         | oer.              | DEVICE TYPE            | PLACE OR HERE    | GROUP NAME        |
| App Password:<br>Notes: | Operation 6        | Check             | ESL PART NUMBER        | MACE ON HERE     | SCENE NAME        |
|                         |                    |                   | DINSTALLED DI GRINAMED | C LEARNED W. BLE | D OPERATION CHECK |
| LOCATION                |                    | DEVICE NAME       | LOCATION               |                  | DEVICE NAME       |
| DEVICE TYPE             | PLACE OF HERE      | GROUP NAME        | DEVICE TYPE            | PLACE OF HERE    | GROUP NAME        |
| ESL PWIT NUMBER         |                    | SCENE NAME:       | ESL PART NUMBER        |                  | SCENE NAME        |
| DINSTALLED DOR NM       | MED ELEARNED WIELE | C OPERATION CHECK | CINSTALLED CI OR NAMED | LIFARNED W BLE   | COPERATION CHECK  |
| LOCATION.               | 2                  | DEVICE NAME       | LOCATION               |                  | DEVICE NAME       |
|                         |                    |                   |                        |                  |                   |

Figure 3. Example Component Master List

#### **NETWORKS AND LIMITS**

There is no limit to the number of components that can be added to the Konex Control System. For large projects of 1,000 fixtures or more, structuring the system into networks creates a more manageable way to locate individual fixtures and maintain the system. For such systems, networks could be made for each building, floor, operation or department.

When creating the Installation Map and Master Component List, make sure that each network is clearly defined.

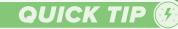

Maintain account control even when employees move on: Creating a company controlled email account for the end user's lighting system (SystemName@EndUserEmail.com) will simplify account use by the end user and ensures that when employees leave, network access is not lost with them.

# **System Installation**

System installation will comprise of the physical installation of the Konex Control System devices, commissioning and grouping the devices using the ESL Network Lighting App and setting up additional functionality such as scenes and schedules.

## **PHYSICAL INSTALLATION**

Installation of the Konex Control System should be completed by a qualified electrician following all building codes and safety procedures. AC powered components used are installed in the same manner as traditional lighting components. Please refer to the installation instructions included with each component.

## PARTS REQUIRED

- ESL Network Lighting App installed on an Android mobile device with Bluetooth capabilities.
- Fixtures, sensors and switches as defined in the installation plan.
- Optional Gateway for remote access and metering capabilities.

## **INSTALL SYSTEM COMPONENTS**

Following the Installation Map and Master Component List created in the planning process, install the fixtures and other components according to the installation instructions included with each.

## INSTALLATION CONSIDERATIONS

For smaller systems comprising of fewer than 50 components, it is recommended to install the fixtures and controls for one room or group, restore power, and commission the fixtures with the app before moving on to the next room or group.

In the case of large systems, the installation of all components should be completed and then selectively restore power to areas/ groups for commissioning.

In either scenario, it is important to use the Installation Map and Component Master List to systematically commission the network and be sure to retain the QR codes attached to each component. Best commissioning practices will include the scanning of QR codes and naming each component prior to powering on and learning the components via Bluetooth.

## 

In order to avoid overloading the app when learning components with Bluetooth, it is important to only have 50–100 non-commissioned fixtures powered on at a time. Once components have been learned in using Bluetooth it is not necessary to cut the power in order to add more.

## COLLECTION OF QR CODES

All components have a QR code sticker that will identify them. As they are being installed, these stickers should be removed and placed in a predetermined location for later use. The codes will be scanned to rename and group the components in accordance to the Installation Map and then placed on the Master Component List for future reference.

## **APP INSTALLATION**

Commissioning and operation of the Konex Control System is completed by using the ESL Network Lighting App.

## INTERNET CONNECTION

User accounts for the ESL Network Lighting App are stored and synchronized by utilizing the AWS cloud by Amazon which offers the utmost in security and stability. Reliable internet access and WiFi must be available to create and access accounts, as well as to commission the Konex Control System by both a mobile device and the Gateway.

There is a risk of data loss and commissioning errors if the internet connection is not stable. In the case that reliable internet is unavailable or is unstable, the use of a dependable portable hot spot is recommended.

# DOUICK TIP

When scanning QR codes, the information is only stored on the scanning device prior to learning with Bluetooth. If multiple mobile devices are used to commission a network at the same time, it is possible to incorrectly configure devices or encounter commissioning errors which may require re-commissioning and/or the possible need to reset the fixtures. For this reason, it is recommended that commissioning with the app is completed by using only one mobile device per network in accordance to the Installation Plan and Component Master List.

## **INSTALL ESL NETWORK LIGHTING APP**

Download and install the ESL Network Lighting App on any current Bluetooth equipped Android device from Google Play.

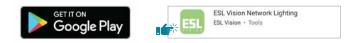

## **CREATE ACCOUNT**

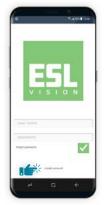

Open the app and select CREATE ACCOUNT to create new credentials. While either a mobile number or email can be used to create an account, it is highly recommended that an email that is linked to the **end user** is used instead of a mobile phone number.

Make sure to only use information for the **end user** and not the installer, as this set up for the account cannot be changed.

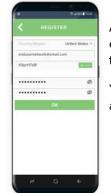

A verification code will be sent to the entered email or mobile. Enter the code to complete the account creation.

You are now ready to start learning in fixtures and controls.

## CAUTION

It can not be stressed enough that the account MUST be created using the *END USER'S* email (IE: **SystemName@EndUserEmail.com).** Once components have been commissioned, it is *not possible* to change the user name.

## **COMMISSIONING COMPONENTS WITH APP**

Review the section "App Operation" to familiarize yourself with the navigation of the app prior to commissioning.

For the initial commission, there are two ways to start. Devices can be learned in individually and then later placed into a group, or devices can be learned directly into groups, saving the steps of locating individual devices to group later. The best method will vary based on the location and intended use. The Installation Map and Component Master List should be used during commissioning to determine the best method and to keep track of each device.

## B QUICK TIP

This icon indicates that there is no Bluetooth connection to the

- devices. The most common reasons for this are: 1. Bluetooth is not turned on
  - 2. Location Services are not enabled
  - 3. Mobile battery is below 20% and the signal is too weak
  - 4. There are no fixtures nearby or powered on.

## WARNING

Attempting to delete fixtures while this icon is present will result in errors requiring a hard reset. Make sure the fixture is powered on and this icon disappears before continuing.

## SET UP PRESETS

All fixtures come preprogrammed at 100% max wattage, 4000K and a ramp on/off rate of 1 second. If the majority of the fixtures being installed need different specifications, then Presets can save some time. Simply enter the desired settings PRIOR to learning in the devices to have them automatically learned to these settings. Go to the section "App Operation" to find details on changing presets.

## **CREATING NETWORKS**

If multiple networks are being used to organize and manage the Konex Control System, they need to be created prior to commissioning the components. Networks are created and changed from the ACCOUNT button on the dashboard. Select NETWORK to view the list of currently created networks or to create a new network. For information on creating and managing networks, refer to the section "App Operation".

## PRE-NAMING DEVICES USING THE QR CODE

A QR (Quick Reference) code is a two dimensional code used to provide information using the camera function on a mobile device. Spectrum and select Konex components come equipped with an attached QR code to decrease the time needed to commission and rename devices. Although it is not required to use, it is highly recommended that the use of this code is incorporated into the commissioning process.

Scanning codes can be done before the fixtures are powered up. Prior to learning in with Bluetooth, the components can be prenamed by scanning each code and assigning a name. This can be done by selecting LEARN NEW DEVICE from the DEVICES screen or they can be automatically grouped by selecting ADD NEW DEVICE from the INFO screen within a group.

The most efficient way to commission will be to learn directly into groups. This will save a considerable amount of time over learning components individually, locating them and placing them into groups later. If there is a need to reorganize groups afterward, devices are easily removed from or added to groups regardless of how they were originally learned into the app.

# **A**CAUTION

PLEASE NOTE: Naming the fixtures by scanning the QR code does NOT activate them for use within the app. It ONLY assigns a name and group prior to learning them in using Bluetooth. After naming devices with the QR codes, they will be visible from the DEVICES screen in the app, but will not yet be active. After powering on the fixtures, learn them in with Bluetooth and they will be visible and active from both Devices and Groups.

## SCAN QR TO LEARN INDIVIDUALLY

If there are devices that will not be included into a group, you can scan them in from DEVICES. If any component later needs to be part of a group, it can be easily added afterward.

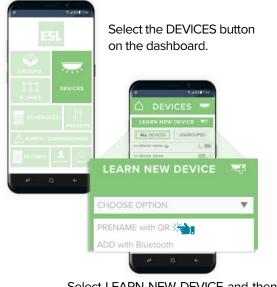

Select LEARN NEW DEVICE and then PRENAME WITH QR.

## SCAN QR TO LEARN INTO A GROUP

Most devices will be part of a group in the completed Konex Control System. For this reason and to save time, they should be added directly to groups. Learn how to create a group in the section "App Operation".

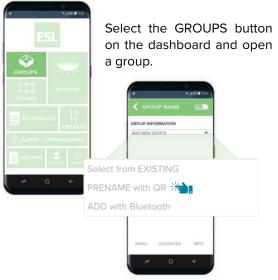

Go to the INFO screen, select ADD NEW DEVICE and then PRENAME WITH QR.

## **QUICK TIP**

NOTE: After QR codes are scanned and names have been entered, they will not be visible in the group until the devices are learned in with Bluetooth. They WILL be visible from the device list.

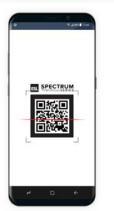

The camera will open and begin scanning for the code. Permission will need to be granted to use the camera function. Place the code within the viewfinder and it will scan.

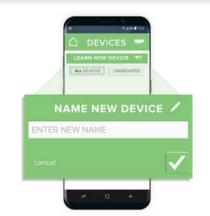

You will be asked to name the device once registered. Enter the name and press enter  $(\Box)$ .

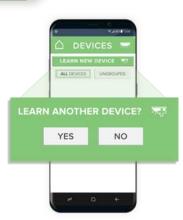

When learning into a group, each prompt to scan another device will place it into that group. When all devices for that group have been scanned, select no and repeat the process in a new group.

# WARNING

**DO NOT LOG OUT** of the app from the device being used to scan the QR codes before they have been learned in with Bluetooth. *This will erase all codes already scanned and named.* The app can be closed and reopened without data loss, but logging out will removed anything that has not been learned in.

## KONEX USER GUIDE

Once the fixtures are installed, and after completing the steps to name and assign devices into groups with the QR codes, power up the fixtures and proceed with learning them in via Bluetooth. *Do not power more than 50–100 non-commissioned fixtures at a time to learn them in. Attempting to learn more than that could result in errors and the app freezing.* \*The following steps are also followed to learn in devices without first scanning the QR.

### LEARN INDIVIDUALLY VIA BLUETOOTH

If there are devices that will not be included into a group, you can scan them in from DEVICES. If any component later needs to be part of a group, it can be easily added afterward.

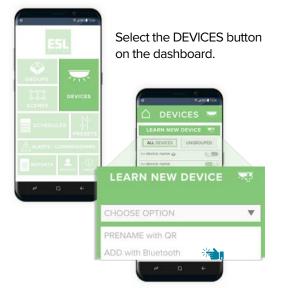

Select LEARN NEW DEVICE and then ADD WITH BLUETOOTH.

| Pitter ALL | T ADO ALI |
|------------|-----------|
| pectrum 1  | +         |
| pectrum 2  | +         |
| pectrum 3  | +         |
| ipectrum 4 | +         |
| Spectrum 5 | +         |
| Spectrum 6 | +         |

Once devices populate, select the ADD ALL box and each one will be added. As each fixture is learned in, it will flash.

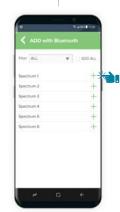

Alternately, devices can be learned one at a time by selecting the plus (+) next to it. Each fixture will flash to indicate it is being added, allowing it to be located individually in order to name it.

## LEARN INTO A GROUP VIA BLUETOOTH

Most devices will be part of a group in the completed Konex Control System. For this reason and to save time, they should be added directly to groups. Learn how to create a group in the section "App Operation".

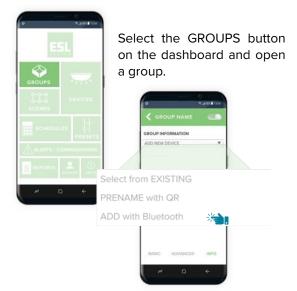

Go to the INFO screen, select ADD NEW DEVICE and then click ADD WITH BLUETOOTH.

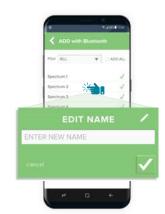

Once fixtures have been added, a check mark will appear instead of the plus (+). If QR scanning was not first completed to assign names, press and hold on the fixture to edit the name. Repeat this process for each fixture on the list.

## **GUICK TIP**

If QR scanning was first completed, the device will now show the new name and will be in it's assigned group.

# **Gateway Installation**

## WHAT IS THE GATEWAY?

The ESL Gateway connects to the Konex Control System with the local WiFi network and allows remote access, scheduling and consumption reporting for further system control and energy savings. Keep in mind that one gateway is required for each network within the system.

## **GATEWAY SETUP**

The ESL Gateway can only operate on a 2.4 GHz WiFi connection. The router must support a 2.4 GHz connection with either an auto detection ability or by creating a dedicated 2.4 GHz SSID. Contact your IT professional to ensure proper router set up.

## LEARN IN THE GATEWAY

Plug the gateway into a power source near the router. Quick multi colored flashing lights indicate it is looking to pair with the host. Make sure that the proper network has been selected before completing the following steps.

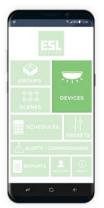

Select the DEVICES button from the dashboard.

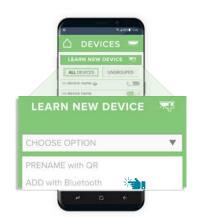

Select LEARN NEW DEVICE and then ADD WITH BLUETOOTH.

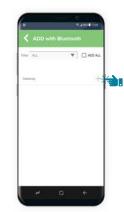

Add the gateway by selecting the plus (+) next to it. Once connected the blinking light on the gateway will slow and become solid.

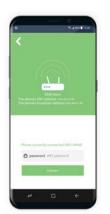

Go to back to DEVICES and select the gateway. You will be prompted to enter the WiFi password.

## 🚱 QUICK TIP

Make sure that the mobile used to commission the Konex Control System is set up on a 2.4GHz capable router in order for the ESL Gateway to function.

\*NOTE: If the gateway stops blinking before pairing has been completed, or if it doesn't start blinking when it is plugged in, unplug the gateway and reconnect to power. If it is still not blinking, use a paperclip to reset the gateway with the pinhole on the top.

After receiving the success message, the gateway is now connected to the Konex Control System. The gateway does not need to be grouped and no other action needs to be made in the app.

# **App Operation**

Spectrum fixtures can be set to any Kelvin from 2700K to 6500K, and dimming levels can be set from 1% to 100%. Custom settings can be made to an individual fixture, or to an entire group of fixtures. Current settings for groups or individual fixtures can be viewed from the app as well.

This section details each operation of the app to customize your Konex Control System.

## NAVIGATING THE APP

## GET TO KNOW THE DASHBOARD:

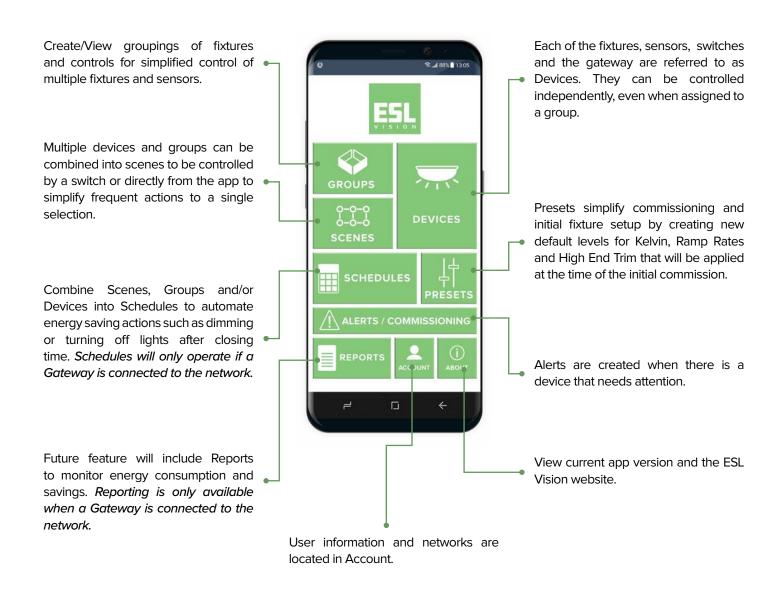

## DEVICES

Devices are all of the individual components that are part of the Konex Control System, including fixtures, sensors, switches, and the gateway. They are each listed in the DEVICE section and can be controlled individually or in groups.

| LEARN NEW I     | DEVICE 🗮     |
|-----------------|--------------|
| ALL DEVICES     | UNGROUPED    |
| n device name 🤤 | 0.00         |
| n device name   | ( <b>1</b> ) |
| 🗆 device name 🥥 |              |
| e device name 🥥 | (C)          |
| - device name   | (.)10        |
| e device name   |              |
| 🗄 device name 🧔 | (C)          |
| # device name 🤪 | ( <b>a</b> ) |
| o device name 😛 | (.33)        |
|                 | C.10         |

## DEVICE HOME

From the home screen on DEVICES, you will see a list of all devices that have been learned into the app. Sort by showing all devices or by only ungrouped devices with the toggle buttons. It is possible to control on/off for these individual devices from this screen.

The icon leading each device name indicates what type of device it is. To view the device or make more specific changes to settings, select the device name.

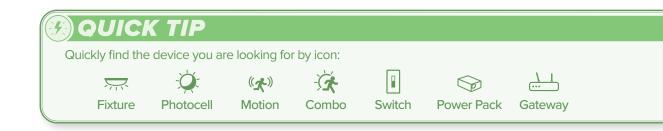

## ADD A DEVICE

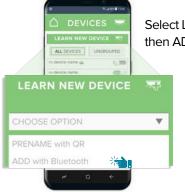

Select LEARN NEW DEVICE and then ADD WITH BLUETOOTH.

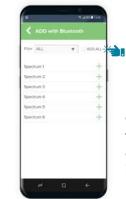

Once devices populate, select on the ADD ALL box and each will be added. As each fixture is learned in, it will flash.

## CAUTION A

In order to avoid overloading the app when learning components with Bluetooth, it is important to only have 50–100 non-commissioned fixtures powered on at a time. Once components have been learned in using Bluetooth it is not necessary to cut the power in order to add more.

### **DELETE A DEVICE**

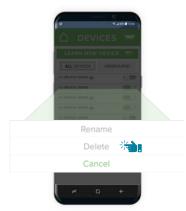

From the Device Home page, press and hold the device name. Select DELETE from the options.

| Are you sure yo<br>device? | ou want to delete | e this |
|----------------------------|-------------------|--------|
|                            | CANCEL            | ОК     |

There is a prompt to verify that you want to delete the device.

# WARNING

ii ii ii ii ii

If this icon is visible, or the device says "offline", it is not currently connected. Attempting to delete fixtures in this state will result in errors requiring a hard reset. Make sure the fixture is powered on and this icon disappears or the device says "online" before deleting it.

The fixture will then flash as it is reverting to factory settings and then it disappears from the device list.

## **WARNING!**

If this error message appears it means that the fixture you are trying to delete is not online or communicating with the app.

If OK is selected, then the fixture will be force deleted from the app and *will no longer be operated by the app*.

This also means that the fixture is **no longer** programmable and *will have to be factory reset*.

If in doubt, select CANCEL and investigate why the fixture is not communicating.

## Failed

Cancel

Unable to complete action. Please ensure that the device is still powered on and operational, then try again.: -103 NOTICE: If you force delete a device, it will no longer be accessible from the app and can not be found via Bluetooth. A manual reset will have to be performed in order to restore factory settings by cutting power and repowering 6 times in succession. If possible, it is best to repower the device and delete it when it is online. Are you sure you want to FORCE DELETE this device?

OK

## **FIXTURES**

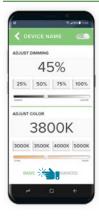

### BASIC SETTINGS

When a device is selected, the BASIC screen opens that shows the option to adjust both Dimming and Kelvin. The dimming range is 1–100%, and Kelvin range is 2700–6500K.

To make changes, select a preset button, slide to adjust or press on the text box to manually enter the desired value. The values set will only apply to the single fixture that is selected.

| OVANCED DEV    | ICE SETTINGS     |
|----------------|------------------|
| evice ID       | DEVICE NAME      |
| roup           | GROUP NAME       |
| ax Wettage (Hi | ph End Trim) 25W |
| imp Rate On    | 10 sec /         |
| amp Rate Off   | 1.0 sec /        |
| imp Rate Off   | 10 sec 🥖         |

## ADVANCED SETTINGS

From the ADVANCED screen the device can be renamed by selecting the pencil next to the existing name.

**Group** will indicate if the device is in any groups, Selecting the pencil takes you to the Group homepage where a new group can be made or select a group to add the device.

Max Wattage (High End Trim) will set the

maximum wattage to be used by the device when set to 100% from the dimming settings and can be set as low as 1 watt.

**Ramp Rates** settings are shown and can be changed by selecting the pencil.

## **POWER PACKS**

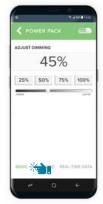

## BASIC SETTINGS

The Power Pack can be added to any fixture to incorporate it into a Konex Control System using Konex technology.

On the Basic screen the dimming value can be changed by selecting a preset button, slide to adjust or press on the text box to manually enter the desired value.

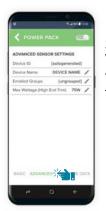

#### ADVANCED SETTINGS

View the device name and the group. Select the pencil next to device name to change the name.

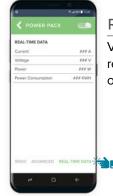

## **REAL-TIME DATA**

View the current, voltage and power usage in real-time, as well as the power consumption of the fixture.

## **MOTION SENSOR**

| •                     | *amins  |
|-----------------------|---------|
|                       |         |
| * MOTION SENSOR       | [] 1001 |
| OCCUPANCY ( W         | CANCY 0 |
| MOTION SENSITIVITY () | 80      |
|                       |         |
| TIME DELAY            | 30 MIN  |
|                       | 1110    |
|                       |         |
|                       |         |
|                       |         |
|                       |         |
| BASIC ADVI            | NCED    |
|                       | 245     |

#### BASIC SETTINGS

This motion sensor can work as either a vacancy or occupancy sensor. When set to vacancy, the fixture will not be turned back on when motion is detected. When set to occupancy, the fixture will turn on when motion is detected.

Motion Sensitivity will set how responsive the sensor will be to motion.

**Time Delay** will determine the time that no motion is detected before using standby functions.

After the Time Delay, the fixture will then turn off until is sees motion. At that point it will turn back on.

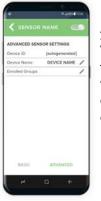

#### ADVANCED SETTINGS

View the device name and the group. Select the pencil next to device name to change the name. The sensor must be added to a group with the corresponding fixture(s) in order for it to operate.

## WALL SWITCH

Wall switches are added to a group to control the on/off, dimming and kelvin of the fixtures within that group.

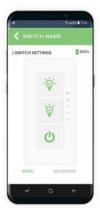

## BASIC SWITCH

Utilized for on/off, dimming and kelvin adjustments.

Place the learned in switch in the group that it is to operation.

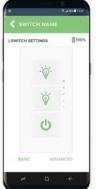

## OPERATION

TOP BUTTON: Quick clicks will increase the kelvin incrementally by 400K. Long press to increase the dimming level.

MIDDLE BUTTON: Quick clicks will decrease the kelvin incrementally by 400K. Long press to decrease the dimming level.

BOTTOM BUTTON: Single click on or off.

Groups are the collection of components (fixtures, sensors, switches) that have been linked together for collective operation. All components in a single room can be grouped to work together. Sensors or switches must be grouped with the associated fixtures in order to operate them.

Fixtures can be enrolled in multiple groups to operate multiple sensors within an area. When creating multiple groups that cover a single area, it is recommended to give them matching names with a distinguisher so they are easily managed. Refer to the section "Grouping Diagrams" for more information about creating groups with sensors.

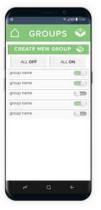

## **GROUP HOME**

From the home screen on Group, you will see a list of groups that have been created. It is possible to control on/off for these groups from this screen. New groups can be created by selecting ADD NEW GROUP.

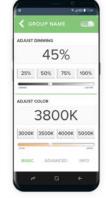

## BASIC SETTINGS

When a group is selected, the BASIC screen opens that shows the option to adjust both Dimming and Kelvin.

To make changes, select a preset button, slide to adjust or press on the text box to manually enter the desired value. The values set will apply to all fixtures within that group.

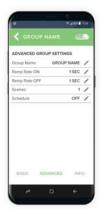

## ADVANCED SETTINGS

From the ADVANCED screen the device can be renamed by pressing the pencil next to the existing name.

Ramp Rates are shown and can be adjusted by pressing on the pencil.

If the group is part of any Scenes, it is listed. Pressing the pencil will take you to the scenes home page to make adjustments or

add a new scene.

Schedules will show if the group is in a schedule and allows for adjustments or additions with a new schedule.

| 0                | *am | 1114 |
|------------------|-----|------|
| GROUP NAME       |     |      |
| ROUP INFORMATION |     |      |
| DO NEW DEVICE    |     |      |
| EVICE LIST:      |     |      |
| P Device 001     | ON  |      |
| Device 002       | OFF |      |
| Device 003       | ON  |      |
| Device 004       | ON  |      |
| Device 005       | OFF |      |
| Device 006       | OFF |      |

## INFO

The INFO screen will show the devices that are enrolled in the group and allows the addition of devices to the group.

Delete a device from the group by selecting the trashcan icon next to the device name and confirm the action.

 OUICK TIP

 Image: Comparison of the state of the state of

## ADDING LEARNED DEVICES INTO A GROUP

Devices that have been already been learned in can then be added to a group from GROUPS.

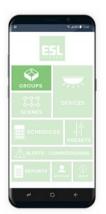

From the dashboard, select groups.

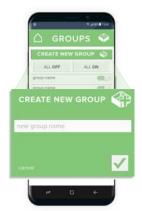

Select a group or select CREATE NEW GROUP. Enter the group name and press enter (☑)

| ALL OFF    | ALL ON |
|------------|--------|
| group name |        |
| group name |        |
| group name | 0.00   |
| group name | -      |
| group name | 0.00   |
|            |        |

Your new group is now listed on the GROUPS page. Select the group.

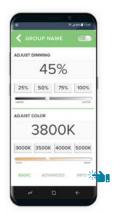

You will see the basic controls for the group. Select INFO on the bottom right.

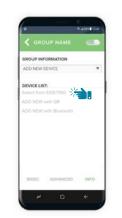

Select on ADD NEW DEVICE and choose SELECT FROM EXISTING from the drop down.

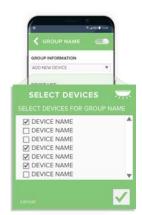

A list of devices will populate the list. Check each device you wish to add and press enter  $(\square)$ .

#### **DELETING A GROUP**

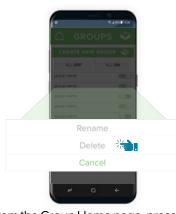

From the Group Home page, press and hold the group name. Select DELETE from the options.

## DUICK TIP

All devices must be removed before a group can be deleted. Removing a device from a group will not delete it from the app.

## **GROUPING DIAGRAMS**

### **GROUPING WITH A SENSOR**

In order for a sensor to control a fixture, or multiple fixtures, they must be grouped together. The groups below are color coded with a single sensor in each.

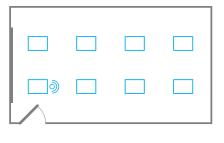

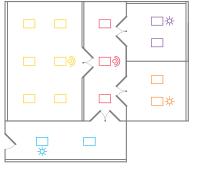

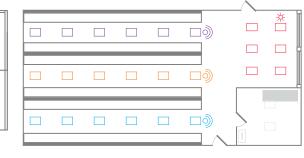

### **GROUPING WITH A SWITCH**

The basic on/off functions of a switch will operate all fixtures that it is grouped with.

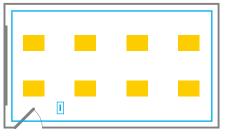

Group Name: Room1

## **GROUPING FOR SCENES**

Sub-Groups have been created in order for a scene to produce multiple actions. A scene was created to turn Room1-a off, Room1-b to 20% dimming and Room1-c to 40% dimming. This scene can be assigned to a button on the 6 Button Switch for quick execution.

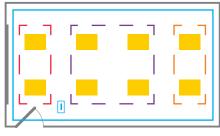

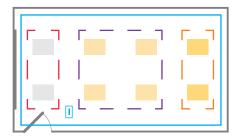

Sub-Group Names: Room1-a, Room1-b, Room1-c Room1-a, Room1-b and Room1-c may be programmed to a scene.

The switch is in the group Room1 to control all the fixtures in the room.

#### **GROUPING A LARGE AREA WITH MULTIPLE CONTROLS**

Large areas such as a warehouse may need many controls. This warehouse example has a motion sensor for each aisle, a daylight sensor in the front bay and a switch to control all of the fixtures. All the fixtures are placed into one main group as well as multiple sub-groups with the corresponding sensors for each.

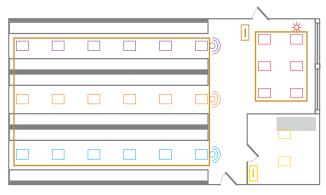

Group 1 contains all fixtures in the warehouse (\*NOT the sensors) and the switch to control on/off functions.

Group1a, Group1b and Group1c each contain the fixtures within that aisle along with the motion sensor to control them.

Group1d contains the fixtures in the bay as well as the daylight sensor to control them.

Group2 contains the office fixtures and switch.

The sensors for each sub-group will control the fixtures according it's programmed settings. The switch will control the on/off function for all the fixtures at once. Keep in mind that the last received command will override the previous one. So, the switch can turn off all the fixtures, but if motion is detected in an aisle, those lights will still turn on according to the sensor settings.

## **SCENES**

Scenes are actions that can be created with selected groups and devices. Scenes can be executed from the home screen of the Scenes button, or they can be programmed to a schedule for automatic operation.

An example for using a scene could be to turn lights on for morning operations. When that scene is played, all the lights will turn on and adjust at the same time without needing to open each group or even use a single switch. Another example could be to set fixtures to operate for a night crew, where select fixtures are not needed.

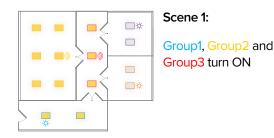

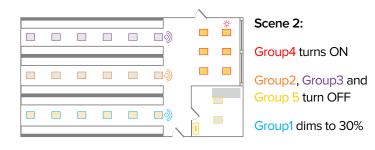

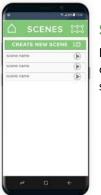

### **SCENE HOME**

From the home page on Scene, you will see a list of scenes that have been created. It is possible to run a scene by selecting the play button next to the scene name. New scenes can be created by selecting CREATE NEW SCENE.

#### **CREATING AND EDITING A SCENE**

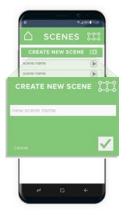

Select the CREATE NEW SCENE button on the home page. Enter scene name and press enter (<sup>III</sup>).

**OUICK TIP** 

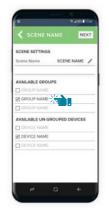

Add/remove groups and devices by checking or un-checking desired groups and devices. Press NEXT located at the top of the screen.

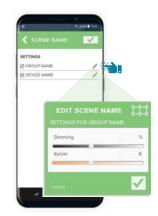

A list of the selected groups and devices are listed. Press the pencil next to the name to set the desired dimming and kelvin settings for each. These settings will determine what each fixture will do when executed.

Press enter  $(\square)$  at the top of the screen to save your settings.

# Use scenes to create a schedule for automated lighting control and energy savings. Turn lights on in the morning before employees arrive to work, or turn all lights off in the evening to save energy.

## KONEX USER GUIDE

## **SCHEDULES**

Schedules are automated actions that can be set to operate groups, devices and scenes on a weekly time rotation. For example, a schedule could be set to turn all fixtures on before employees are scheduled to arrive to work in the morning, or to turn all fixtures off in the evening to ensure that no fixtures remained on all night. The operation of a switch or scene will override the previously executed schedule settings. \*Note: In order for schedules to be operational, the Konex Control System must include the ESL Gateway connected to a reliable internet source.

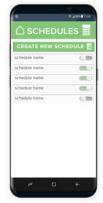

## SCHEDULE HOME

From the home screen on Schedule, you will see a list of schedules that have been created. Press the toggle switch on/off to run the schedule. New schedules can be created by selecting CREATE NEW SCHEDULE.

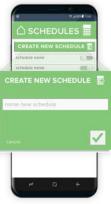

## **CREATING A SCHEDULE**

Select the CREATE NEW SCHEDULE button on the home page. Enter schedule name and press enter (12).

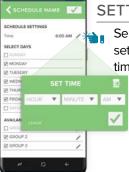

## SETTING TIME AND DAY

Select on the schedule name to open the settings. Press on the pencil next to the time to adjust the start and end time.

Select the days that the schedule is supposed to run, then press enter  $(\ensuremath{\boxtimes}).$ 

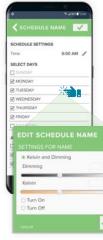

## ASSIGN ACTIONS

Scroll down to select groups, ungrouped devices and scenes to the schedule.

As each are selected, a window will open to assign an action to each. Select on, off or a kelvin adjustment for each and press enter (🗹).

When complete, press enter (☑).

Construction
Construction
Construction
Construction
Construction
Construction
Construction
Construction
Construction
Construction
Construction
Construction
Construction
Construction
Construction
Construction
Construction
Construction
Construction
Construction
Construction
Construction
Construction
Construction
Construction
Construction
Construction
Construction
Construction
Construction
Construction
Construction
Construction
Construction
Construction
Construction
Construction
Construction
Construction
Construction
Construction
Construction
Construction
Construction
Construction
Construction
Construction
Construction
Construction
Construction
Construction
Construction
Construction
Construction
Construction
Construction
Construction
Construction
Construction
Construction
Construction
Construction
Construction
Construction
Construction
Construction
Construction
Construction
Construction
Construction
Construction
Construction
Construction
Construction
Construction
Construction
Construction
Construction
Construction
Construction
Construction
Construction
Construction
Construction
Construction
Construction
Construction
Construction
Construction
Construction
Construction
Construction
Construction
Construction
Construction
Construction
Construction
Construction
Construction
Construction
Construction
Construction
Construction
Construction
Construction
Construction
Construction
Construction
Construction
Construction
Construction
Construction
Construction
Construction
Construction
Construction
Construction
Construction
Construction
Construction
C

## VIEW SCHEDULE ACTIONS

Select an existing schedule from the home page to view all the actions that schedule will execute. Tap an action to delete it and tap the plus (+) in the top right corner to add an additional action to the schedule.

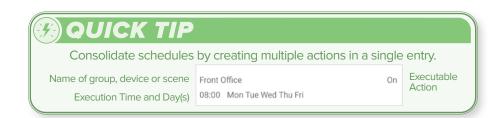

## PRESETS

Presets give you the ability to change the default settings of a fixture before it is learned into the system. All fixtures come preprogrammed at 100% max wattage, 4000K and a ramp on/off rate of 1 sec. If the majority of the system needs to be at a different setting, 3500K for example, the preset can be changed to 3500K which will change each fixture to this setting as it is commissioned, removing the need to change each fixture individually later on.

Changing the presets will not change any fixtures that are already learned into the app. It is only applied upon the initial commissioning. It can be adjusted throughout the commissioning process to change the values as needed.

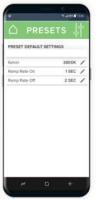

Kelvin value for all fixtures can be changed by pressing the pencil.

Ramp Rate refers to the time it takes the fixture to achieve 100% on or 100% off. The default rate is 1 second.

## **ALERTS**

|          | EVICES    |
|----------|-----------|
| <br>CHED |           |
| EPORTS   | <br>ert O |

A list of components that need attention, have a low battery or that are offline will appear in the Alerts screen.

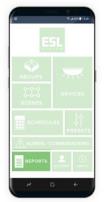

REPORTS

Future development will include access to online reporting.

## ABOUT

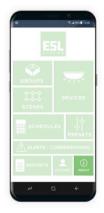

Find the current app version as well as a link to ESL Vision's website and contact information.

## ACCOUNT

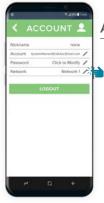

### ACCOUNT HOME

View account information, change and manage networks and manage password from this screen.

Tap on NETWORK to view the current list of networks in the account.

| < ACC     | OUNT +     | ( |
|-----------|------------|---|
| Company A | in the D   | 5 |
| Company B | Not In Use |   |
| Company C | Not in Use |   |
| Company D | Not In Use |   |
|           |            |   |
|           |            |   |
|           |            |   |
|           |            |   |

#### CHANGE/ADD NETWORK

From the list of available networks, select the network to view or create a new network by pressing the plus (+).

## **TRANSFER NETWORK OWNERSHIP**

If system management changes hands, a network can easily be transferred to a different account. When a network is moved, all the devices, groups, scenes and schedules will be transferred to the new owner.

Network transfer is permanent and the network can no longer be accessed from the original account after the transfer is complete. If there are multiple networks in the system, they must each be transferred individually.

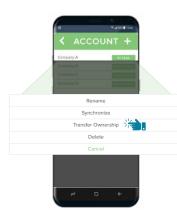

Make sure the network to be transferred is currently in use and connected. Then tap on the network name to open the menu. Select TRANSFER OWNERSHIP.

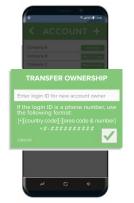

Enter the login ID for the new owner. If the ID is a phone number, the full phone number, including area code, must be preceded with the country code.

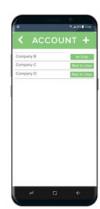

The network will be removed from the current account. All devices, groups, scenes and schedules within the network will be found in the new owner's account.

## A CAUTION

#### PLEASE NOTE:

Transferring ownership of a network will be permanent and removes access from the original account. Please be certain that you want to transfer the network prior to completing these steps.

## 🚱 QUICK TIP

If the network is not transferring to the new owner's login, check the following:

- 1. Verify that the login for the new owner is valid.
- 2. Make sure that the network is currently connected and operational. A transfer must take place in the system's location and can not be transferred remotely.
- 3. If using a phone number for the login, the full format must be entered exactly. Enter a plus (+), country code, hyphen (-), full phone number including area code. Not entering this format will result in an error.

# **Daily Operation and Maintenance**

The Konex Control System is maintenance-free after it is commissioned.

## **DAILY OPERATION**

### FIXTURES AND CONTROLS

The last settings used for devices and groups, and any scene and schedules that have been programmed will continue to operate until they are changed in the app. There is no need for regular monitoring if no changes need to be made.

#### GATEWAY

The gateway will collect data regarding consumption and allow online access to the system as long as it stays connected to WiFI and has power.

## **INTERNET OUTAGE**

#### FIXTURES AND CONTROLS

Once groups, scenes and schedules have been created, they will operate to the settings created until they are changed within the app. All parameters are stored in the Bluetooth module, so fixtures and controls will continue to operate even in the event of an internet outage.

#### GATEWAY

The gateway will only collect data when connected with a WiFi source to the internet. For this reason, consumption data will not be collected, nor will remote control be available in the event of an internet outage. It is advised to verify the connection from the app after an internet outage to ensure that the gateway reconnected properly.

# Glossary

## **COMMON TERMS**

| BLUETOOTH         | The wireless technology used to allow fixed and mobile devices to communicate over short distances.<br>Mobile device must be Bluetooth enabled in order to commission and operate the Konex Control System.                                                                 |
|-------------------|----------------------------------------------------------------------------------------------------|
| DEVICE            | Devices are the individual components that are part of the Konex Control System, including fixtures, sensors, switches, and the gateway.                                                                                                    |
| GOOGLE PLAY STORE | This is Google's official app store on Android enabled devices. To find the ESL Network Lighting app, open the Play Store from your android device and search for ESL Vision. Select "ESL Vision Network Lighting" and follow the installation instructions on your device. |
| GROUP             | Groups are the collection of components (fixtures, sensors, switches) that have been linked together for collective operation.                                                                                                    |
| HIGH END TRIM     | An energy saving option to reduce the maximum wattage output of a fixture.                                                                                                    |
| LEARN IN, LEARNED | The process of commissioning a device using the Spectrum App which, in turn, adds the device to the known devices within the app. Devices must be learned in to be controlled by the app.                                                                                   |
| LLLC              | LLLC, or Luminaire Level Lighting Control, refers to fixtures with integrated wirelessly networked sensors that allows each fixture to be independently operated, maximizing incremental control in a small area.                                                           |
| NETWORK           | Network refers the collective components added to the Konex Control System. Multiple networks can be created from the ABOUT section to make large installations easier to commission and operate. Networks might be separated by buildings, floors or departments.          |
| QR CODE           | A QR (Quick Reference) code is a two dimensional code used to provide information using the camera function on a mobile device. All Spectrum components have a QR code that can be used to name them prior to learning in to simplify the commissioning process.            |
| SCENE             | Scenes are actions that can be created with selected groups and devices to simplify operations.                                                                                                    |
| SCHEDULE          | Schedules are automated actions that can be set to operate scenes, groups and/or devices on a set time rotation.                                                                                                    |
| SSID              | Service Set Identifier (SSID) is the name of the WiFi network.                                                                                                    |
| TUNABLE WHITE     | The ability to control a light source's color temperature, measured in Kelvin.                                                                                                    |

## ICONOGRAPHY

| SPECTRUM LIGHTING                            | PHOTOCELL<br>CONTROL | ((大))<br>OCCUPANCY<br>SENSOR | COMBINATION<br>PHOTOCELL AND<br>OCCUPANCY | WALL SWITCH   | POWER PACK ON A<br>STANDARD FIXTURE | L I<br>ESL GATEWAY |
|----------------------------------------------|----------------------|------------------------------|-------------------------------------------|---------------|-------------------------------------|--------------------|
| DEVICES                                      | GROUPS               | o-o-o<br>o-o-o<br>scenes     | SCHEDULES                                 | 다.<br>PRESETS | ALERTS                              | REPORTS            |
| NETWORK<br>CONNECTION ERROR<br>/ UNAVAILABLE | НОМЕ                 | PLAY/EXECUTE<br>SCENE        | EDIT                                      | CONFIRM/ENTER | ()<br>ABOUT / INFO                  | ACCOUNT            |

**ESL** 

# Troubleshooting

| HELPFUL RESOURCES                      |                                                                 |
|----------------------------------------|-----------------------------------------------------------------|
|                                        |                                                                 |
| ESL VISION CUSTOMER SERVICE            | Tel: 888.493.5559                                               |
|                                        | Email: info@eslvision.com                                       |
| SPECTRUM / KONEX INFORMATION           | Spectrum: https://eslvision.com/product-category/spectrum/info/ |
|                                        | Konex: https://eslvision.com/konex-control-system/              |
| TUTORIAL VIDEOS                        | https://eslvision.com/konex-control-system/tutorial-videos/     |
| PRODUCT INFORMATION                    | Spectrum: https://eslvision.com/product-category/spectrum/      |
|                                        | Konex: https://eslvision.com/product-category/konex/            |
| SPEC SHEETS AND<br>INSTALLATION GUIDES | Find products online at https://eslvision.com/                  |

## PROCEDURES

#### TROUBLE LOGGING IN

Having trouble logging into an existing account

| Incorrect password                                    | Verify the password. Remember that it is case sensitive.                                                    |
|-------------------------------------------------------|----------------------------------------------------------------------------------------------------|
| Incorrect user name                                   | Verify the email or phone number used for the user name. Make sure there is not a space after the username. |
| Password and Username verified and still can't log in | Select "Forgot Password" on the login page to reset the password.                                           |
| WiFi is not connected or turned on                    | The account is cloud based, and an internet connection is required.                                         |

#### FIXTURES ARE NOT POPULATED WHEN LEARNING WITH BLUETOOTH

Components do not populate when learning via Bluetooth from either groups or devices.

| Bluetooth is not turned on                                | Check the mobile device to make sure that Bluetooth is enabled.                                                                                                    |
|-----------------------------------------------------------|----------------------------------------------------------------------------------------------------|
| Mobile battery is below 20% and the signal is too weak.   | Check the battery level and charge the mobile device. Turn off battery saving mode on mobile device as it may be limiting the signal.                                                                                                    |
| There are not fixtures nearby or they are not powered on. | Verify that the fixtures are properly installed and powered on. Move closer to the powered fixtures.                                                                                                    |
| The fixtures are already learned into the app.            | If a fixture has been learned into the app, it will not appear in the list of devices to be learned via Bluetooth. Make sure that the fixture is powered on and turn the learned components on/off to locate. Verify that it is not in a different network. |

#### FIXTURE NOT LEARNING IN WITH APP

When learning in a fixture using Bluetooth, the fixture is not populating in the list.

| The fixture has already been learned in.                                         | Go through the learned devices, flipping each on and off to find the fixture.                                                                           |
|----------------------------------------------------------------------------------|----------------------------------------------------------------------------------------------------|
| The fixture was deleted while offline and needs to be reset to factory settings. | Isolate the fixture. To reset to factory settings, the fixture must be powered on and off 6 times. The fixture will flash when the reset is successful. |
| The TAP module which houses the Bluetooth chip is faulty.                        | Contact ESL Vision to get a new module.                                                                                                    |

#### APP FREEZES WHEN SCANNING FOR BLUETOOTH DEVICES

After selecting LEARN NEW DEVICE/ADD WITH BLUETOOTH, app continues to scan but doesn't completely load.

|                   | Cut the power to the fixtures and only re-power up 50-100 non-commissioned |
|-------------------|----------------------------------------------------------------------------|
| fixtures at once. | fixtures at a time when learning with the app.                             |

## PROCEDURES

#### THE GATEWAY IS NOT CONNECTING TO THE APP

The Gateway is not pairing with the app or is not blinking to be visible for pairing

| Pairing has timed out or failed to start upon being powered up.  | Unplug the gateway and plug back in to restart the pairing process. After a few seconds it should start blinking to be paired.      |
|------------------------------------------------------------------|----------------------------------------------------------------------------------------------------|
| The Gateway has already been paired.                             | Check the network on the app in ACCOUNT.                                                                                            |
| The Gateway needs to be reset                                    | Using a paperclip, reset the gateway using the small pinhole on the top. Press for several seconds until the light starts blinking. |
| The Gateway is learned into the app but can not connect to the V | 5 5                                                                                                    |
| There is a firewall blocking the connection.                     | Remove any firewalls, connect the Gateway to the Wifi, then reinstate your firewalls.                                               |

| 5                                    |                                                                                                    |
|--------------------------------------|----------------------------------------------------------------------------------------------------|
| There is not a 2.4Ghz SSID available | The ESL Gateway can only operate on a 2.4 GHz WiFi connection. The router must<br>support a 2.4 GHz connection with either an auto detection ability or by creating a<br>dedicated 2.4 GHz SSID. |

#### NETWORK CONNECTION ERROR ICON PRESENT

This indicates that the app is not communicating with the devices via Bluetooth

| Bluetooth is not turned on                                | Check the mobile device to make sure that Bluetooth is enabled.                                                                      |
|-----------------------------------------------------------|----------------------------------------------------------------------------------------------------|
| Location services are not enabled                         | Verify that Location Services are enabled in the privacy settings of your phone.                                                     |
| Mobile battery is below 20% and the signal is too weak.   | Check the batter level and charge the mobile device. Turn off battery saving mode on mobile device as it may be limiting the signal. |
| There are not fixtures nearby or they are not powered on. | Verify that the fixtures are properly installed and powered on. Move closer to the powered fixtures.                                 |

#### DEVICES NOT SHOWING UP IN THE APP

The previously learned devices and programmed groups have disappeared.

| The network has been changed.                   | Go to ACCOUNT and select NETWORK. Select the desired network and go back to the dashboard. Check the devices to make sure they have all returned.                                                                                                    |
|-------------------------------------------------|----------------------------------------------------------------------------------------------------|
| Devices have not been learned in with Bluetooth | Devices that have been named by using the QR code are not officially learned into the app. The device must be found via the Bluetooth learning feature to be activated. Go to DEVICES / LEARN NEW DEVICE and select ADD WITH BLUETOOTH to locate any device that has been powered on but has not yet been learned into the app. |

#### BLUETOOTH IS NOT CONNECTING TO THE SYSTEM

The Bluetooth is turned on in the mobile device but it is not connecting to the system in the app.

Reset the Bluetooth on the mobile device.

Shut down the mobile device completely and then restart.

#### FIXTURE IS NOT TURNING ON

The fixture is visible by the app but is offline and will not turn on.

| Loose wiring | Check that the hot and neutral wires are connected properly. |
|--------------|--------------------------------------------------------------|
|              |                                                              |

#### **KELVIN NOT CHANGING**

The fixture has been learned in, but there is only one Kelvin or the Kelvin won't change.

| Loose wires            | Make sure that the wires are secure both on the LED strip and at the driver.                                                                                 |
|------------------------|----------------------------------------------------------------------------------------------------|
| Not a Spectrum Fixture | Only Spectrum fixtures have multiple Kelvin options. If the fixture is using a Power Pack, the dimming is adjustable, but the Kelvin values will not change. |

Check the app networks to make sure that it is not in a different network. If it is in the wrong network, the sensor must be deleted from the network, learned into the correct network, then placed into the same group as the fixture.

## PROCEDURES

#### FIXTURE SETTINGS ARE CHANGING "ON THEIR OWN"

The dimming levels or color of the fixture seems to be different than what was originally set.

| There is a wireless wall switch in the group.                                                          | The wall switch will allow the fixtures in a group to change both the dimming level<br>and the kelvin (color). Use the app to make specific adjustments, but the switch will<br>continue to reset the levels when used. |
|----------------------------------------------------------------------------------------------------|----------------------------------------------------------------------------------------------------|
| There is a programmed scene that has been executed.                                                    | Scenes can be created to adjust the dimming and color of multiple devices and groups at a time. If a scene has been executed, then the last command the device receives is where it will remain.                        |
| There is a schedule programmed.                                                                        | Schedules that are set to run at specific times will override the current device settings. The last command that the device receives is where it will remain.                                                           |
| There are other users of the app making adjustments.                                                   | Anyone with access to the app and account can make changes in the system.                                                                                                    |
| FIXTURE NOT CONTROLLED WITH A SENSOR<br>A fixture is not being controlled with the sensor as expected. |                                                                                                    |
| The sensor and fixture is not in the same group                                                        | Having an attached sensor is not enough to control the fixture. Both devices must be added to the same group for the sensor setting to take effect.                                                                     |
| The sensor is not getting power                                                                        | Check the wiring to ensure that it is secure and power is being received.                                                                                                    |

The sensor is learned into the wrong network

#### FIXTURE NOT WORKING WITH A SWITCH

A fixture is not being controlled with the room switch as expected.

| The sensor and fixture is not in the same group   | The switch will only control fixtures that are within the same group. Make sure that the fixture is grouped with the switch.                                                                                                    |
|---------------------------------------------------|----------------------------------------------------------------------------------------------------|
| The battery level is low on the switch            | Check the battery level on the app.<br>Change the batteries in the switch.                                                                                                    |
| The switch or fixture is not in the same network. | Check the app networks to make sure that it is not in a different network. If it is in the wrong network, the sensor must be deleted from the network, learned into the correct network, then placed into the same group as the fixture. |

#### HOW TO DO A HARD RESET TO FACTORY SETTINGS

When there is a communication error, it is sometimes necessary to reset the fixture back to factory settings.

| The fixture had to go through a force delete                                                   | Isolate the fixture. To reset to factory settings, the fixture must be powered on for 6 seconds, then off for 6 seconds in succession a total of 6 times. The fixture will flash when the reset is successful. |
|------------------------------------------------------------------------------------------------|----------------------------------------------------------------------------------------------------|
| UNABLE TO TRANSFER ACCOUNT OWNERSHIP<br>Transferring the ownership of a network is not working |                                                                                                    |
| The destination account has not been created                                                   | The new owner must have an account already created in order to transfer.                                                                                                    |
| The user name is incorrect.                                                                    | Make sure that the destination user name is correct and entered properly.                                                                                                    |

| WiFi is not connected or turned on. | The account is cloud based, and an internet connection is required in order to make |
|-------------------------------------|-------------------------------------------------------------------------------------|
|                                     | changes within the account.                                                         |

## KONEX USER GUIDE

## FREQUENTLY ASKED QUESTIONS

#### How do I contact technical support for assistance?

#### Contact Technical Support:

- EMAIL: info@eslvision.com
- CALL: 888.493.5559

#### What is Konex?

Konex is a wireless mesh network that allows fixtures, sensors and wall switches to communicate wirelessly.

## What is Spectrum?

Spectrum is a series of fixtures that come standard with TAP and KONEX technology. All Spectrum fixtures are tunable white and wattage adjustable.

#### What is the warranty offered on Spectrum and Konex components?

Spectrum fixtures have a 7 year warranty, and Konex components have a 5 year warranty

### Is the Konex Control System LLLC (Luminaire Level Lighting Control) compatible?

Yes. Each Spectrum fixture qualifies with the addition of an independently controlled sensor. Non-Spectrum fixtures can qualify with the addition of a Power Pack Relay.

#### What kind of dimming curve is used?

The fixtures use a linear dimming curve.

#### What are the dimming standards?

0–10V dimming

#### Can I add network controls to existing fixtures?

Yes. ESL Vision's Konex Power Pack Relays allow you to add wireless networking to existing fixtures. With 0–10V dimming, 12V Aux wire the Power Pack Relays offer dimming options as well.

## Why won't the Kelvin change when using a Power Pack?

Power Packs allow any fixture to have network capability and dimming functionality with the app. If the fixture is not a Spectrum fixture, it does not have the ability to change kelvin values.

#### Can more than one user operate the app?

Yes, multiple mobile devices can log into the same account for operation. Currently, there is not a way to create multiple users for a single system.

#### How can I locate a faulty fixture?

There are several ways to locate a faulty fixture.

- 1. From the app, a device will show that it is offline. If this is a fixture that should be operating, this is an indicator of a problem.
- 2. Alternatively, turning individual fixtures on and off from the app can help locate a fixture that is not responding.

## Can devices be in more than one group?

Yes. It is often necessary to create multiple groups in a single area, requiring a single device to be a part of multiple groups.

## Can a single fixture have a different setting than the group that it is a part of?

Yes. There are multiple ways to accomplish this:

- 1. If a single fixture within the group temporarily needs to have a different setting, it should be adjusted after the group setting has been made. It will revert back to the group setting the next time the group is adjusted.
- 2. If a single fixture will need different settings that vary by situation, it should be removed from the group and a SCENE should be used for controlling it along with a group.
- 3. If a single fixture will always need a different wattage value than the rest of the group, the high-end trip can be adjusted on that device individually to limit the maximum lumen output. Note that the dimming value (1–100%) will still change with the group settings.

# Appendix

## **INSTALLATION MAP**

Draw a floor plan to layout the blueprint for the Konex Control System as outlined in the planning section. If building blueprints are available, make copies of them to draw your lighting layout on.

If that is not an option, you can draw rough layouts on graph paper or use a computer program such as SmartDraw.com (Figure 3) or FloorPlanCreator.net (Figure 3b) which offer free online trial versions.

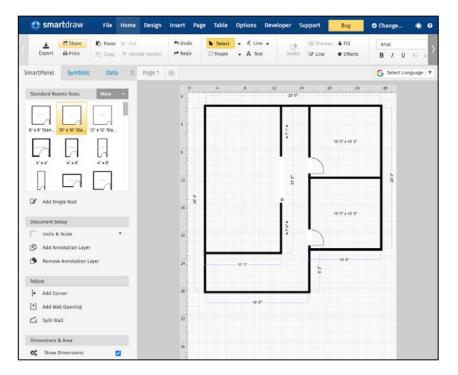

Figure 3. Office floor plan software example with SmartDraw

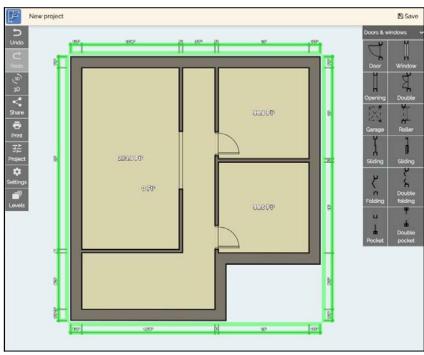

Figure 3b. Office floor plan software example with Floor Plan Creator

Notes: INSTALLED App Password: ESL PART NUMBER: DEVICE TYPE: LOCATION: ESL PART NUMBER: DEVICE TYPE: LOCATION: ESL PART NUMBER: DEVICE TYPE: App User Name: **NETWORK NAME:** LOCATION: QR NAMED QR NAMED QR NAMED [PLACE QR HERE] [PLACE QR HERE] [PLACE QR HERE] LEARNED W/ BLE LEARNED W/ BLE LEARNED W/ BLE **Operation Check:** Commissioner: Installer: SCENE NAME: SCENE NAME: DEVICE NAME: GROUP NAME: DEVICE NAME: GROUP NAME: GROUP NAME: SCENE NAME: DEVICE NAME: OPERATION CHECK OPERATION CHECK OPERATION CHECK INSTALLED LOCATION: ESL PART NUMBER: LOCATION: ESL PART NUMBER: DEVICE TYPE: LOCATION: ESL PART NUMBER: DEVICE TYPE: DEVICE TYPE: DEVICE TYPE: LOCATION: ESL PART NUMBER: QR NAMED QR NAMED QR NAMED QR NAMED [PLACE QR HERE] [PLACE QR HERE] [PLACE QR HERE] [PLACE QR HERE] LEARNED W/ BLE LEARNED W/ BLE LEARNED W/ BLE LEARNED W/ BLE SCENE NAME: DEVICE NAME: SCENE NAME: GROUP NAME: DEVICE NAME: DEVICE NAME: GROUP NAME: SCENE NAME: GROUP NAME: DEVICE NAME: SCENE NAME: GROUP NAME: OPERATION CHECK OPERATION CHECK OPERATION CHECK OPERATION CHECK

MASTER COMPONENT LIST

ESL VISION © 2022 - WWW.ESLVISION.COM / 888.493.5559 / CATALOG# KX-USERGUIDE-0422

PAGE \_\_

| ESL MASTER COMPONENT          | MPONENT LIST     |                 |                     |                      |          |                   |
|-------------------------------|------------------|-----------------|---------------------|----------------------|----------|-------------------|
| LOCATION:                     |                  | DEVICE NAME:    | LOCATION:           |                      |          | DEVICE NAME:      |
| DEVICE TYPE:                  | [PLACE QR HERE]  | GROUP NAME:     | DEVICE TYPE:        | [PLACE QR HERE]      |          | GROUP NAME:       |
| ESL PART NUMBER:              |                  | SCENE NAME:     | ESL PART NUMBER:    |                      | ν        | SCENE NAME:       |
| INSTALLED                     | C LEARNED W/ BLE | OPERATION CHECK | CINSTALLED          | AMED                 | O W/ BLE | OPERATION CHECK   |
| Location:                     |                  | DEVICE NAME:    | LOCATION:           |                      |          | DEVICE NAME:      |
| DEVICE TYPE:                  | [PLACE QR HERE]  | GROUP NAME:     | DEVICE TYPE:        | [PLACE QR HERE]      | ]        | GROUP NAME:       |
| ESL PART NUMBER:              |                  | SCENE NAME:     | ESL PART NUMBER:    |                      | ν        | SCENE NAME:       |
| INSTALLED                     | C LEARNED W/ BLE | OPERATION CHECK | CINSTALLED          | AMED                 | D W/ BLE | OPERATION CHECK   |
| LOCATION:                     |                  | DEVICE NAME:    | LOCATION:           |                      |          | DEVICE NAME:      |
| DEVICE TYPE:                  | [PLACE QR HERE]  | GROUP NAME:     | DEVICE TYPE:        | [PLACE QR HERE]      |          | GROUP NAME:       |
| ESL PART NUMBER:              |                  | SCENE NAME:     | ESL PART NUMBER:    |                      | 0        | SCENE NAME:       |
| INSTALLED                     | C LEARNED W/ BLE | OPERATION CHECK | Installed Installed | AMED CLEARNED W/ BLE | 0 W/ BLE | C OPERATION CHECK |
| LOCATION:                     |                  | DEVICE NAME:    | LOCATION:           |                      |          | DEVICE NAME:      |
| DEVICE TYPE:                  | [PLACE QR HERE]  | GROUP NAME:     | DEVICE TYPE:        | [PLACE QR HERE]      |          | GROUP NAME:       |
| ESL PART NUMBER:              |                  | SCENE NAME:     | ESL PART NUMBER:    |                      | S<br>S   | SCENE NAME:       |
| INSTALLED INSTALLED INSTALLED | C LEARNED W/ BLE | OPERATION CHECK | CINSTALLED          | AMED                 | O W/ BLE | OPERATION CHECK   |

ESL VISION © 2022 - WWW.ESLVISION.COM / 888.493.5559 / CATALOG# KX-USERGUIDE-0422

PAGE\_

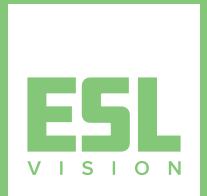

### WWW.ESLVISION.COM 888.493.5559

Headquarters 1136 S 3600 W Salt Lake City. UT. USA

> <mark>Atlanta</mark> 6371 Corley Road Norcross, GA, USA

> > Questions or Comments www.eslvision.com customerservice@eslvision.com ATALOG# KX-USERGUIDE-1022